## **REGISTRATION WORKSHEET FOR SELF-SERVICE REGISTRATION**

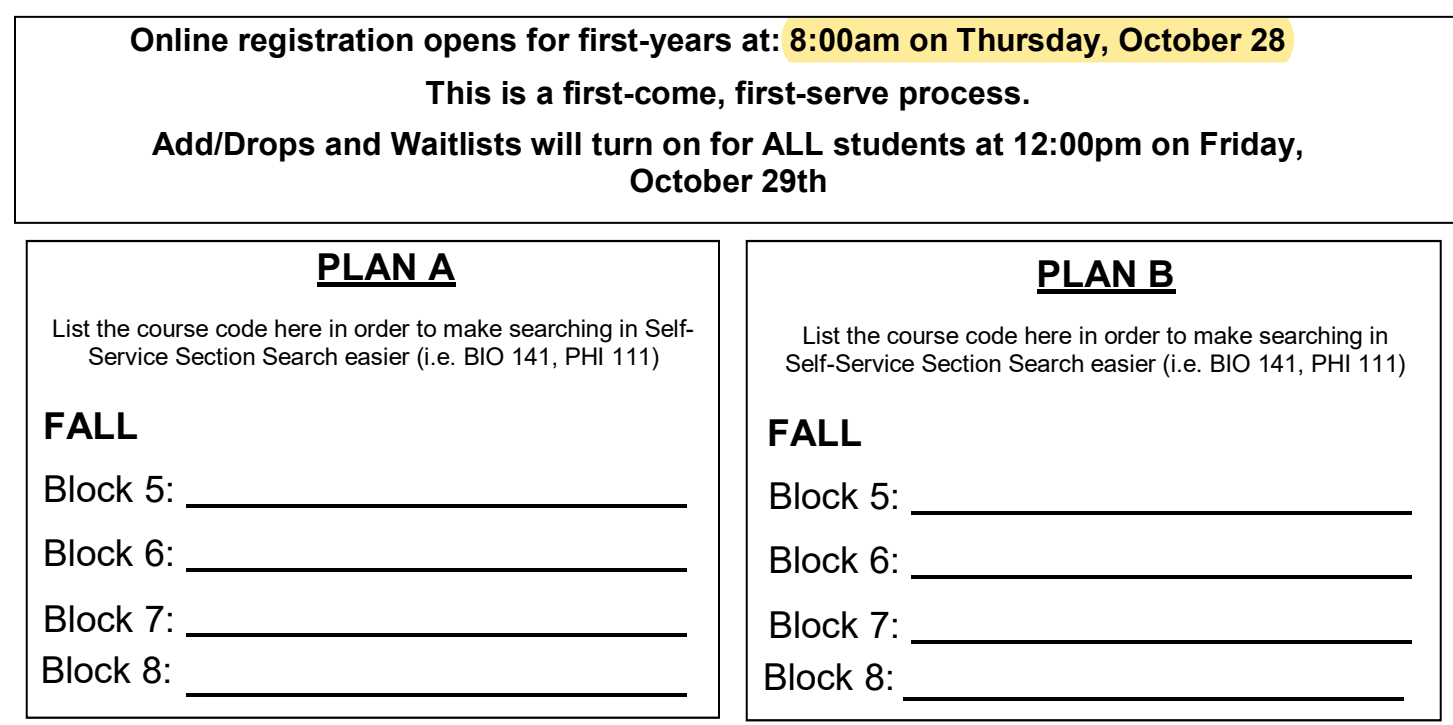

## **Registration Process Overview:**

- 1. Meet with your advisor to discuss your plans for your Block 5-8 schedule.
- 2. Remember this is a LIVE process, so timeliness is essential. At 8:00am on Thursday, October 28, log in to Self-Service.
- 3. Click the Register Tab. Then click Traditional Courses.
- 4. Select the fall semester period (2022 Spring for Blocks 5-8).
- 5. Select Section Search and search for the course you wish to add by typing in the Course Code, or by searching by Block (Session). Use Advanced Search to search by Department or General Education type.
- 6. Click the Add button next to the course you wish to add.
	- o If a course is full, add a different course for now. The waitlist function will turn on at 12:00pm on Friday, October 29 on a first come, first served basis. Log in to self service, search for the course and click the Wait button.
- 7. Either continue with another Section Search to add another course in a different block, or click Proceed to Registration if you want to just finalize one class at a time.
- 8. Review your Cart and click Next if you wish to finalize or click Previous or Remove if you need to make changes.
	- $\circ$  Review your courses thoroughly before clicking Next again because once you finalize, you will not be able to drop a course until after Registration for all students is entirely complete and the add/drops function turns on. During Registration, you can add courses individually, but cannot drop courses once they are finalized.
- 9. Make sure you add courses for all Blocks 5-8 for 2022 Spring.
	- o You are **NOT** allowed to have empty blocks in your registration. This can have negative implications on your enrollment status, your financial aid, and your tuition statement.
- 10. There is no additional advisor approval at the end. Once you add courses and finalize your schedule in the system, those are the courses you are in.
- 11. Detailed instructions for how to use the system and FAQ's can be found at <http://www.cornellcollege.edu/registrar/registration-information/index.shtml>